## **WebDAV eLockers (Mac)**

**Quick Start Series for Teachers**

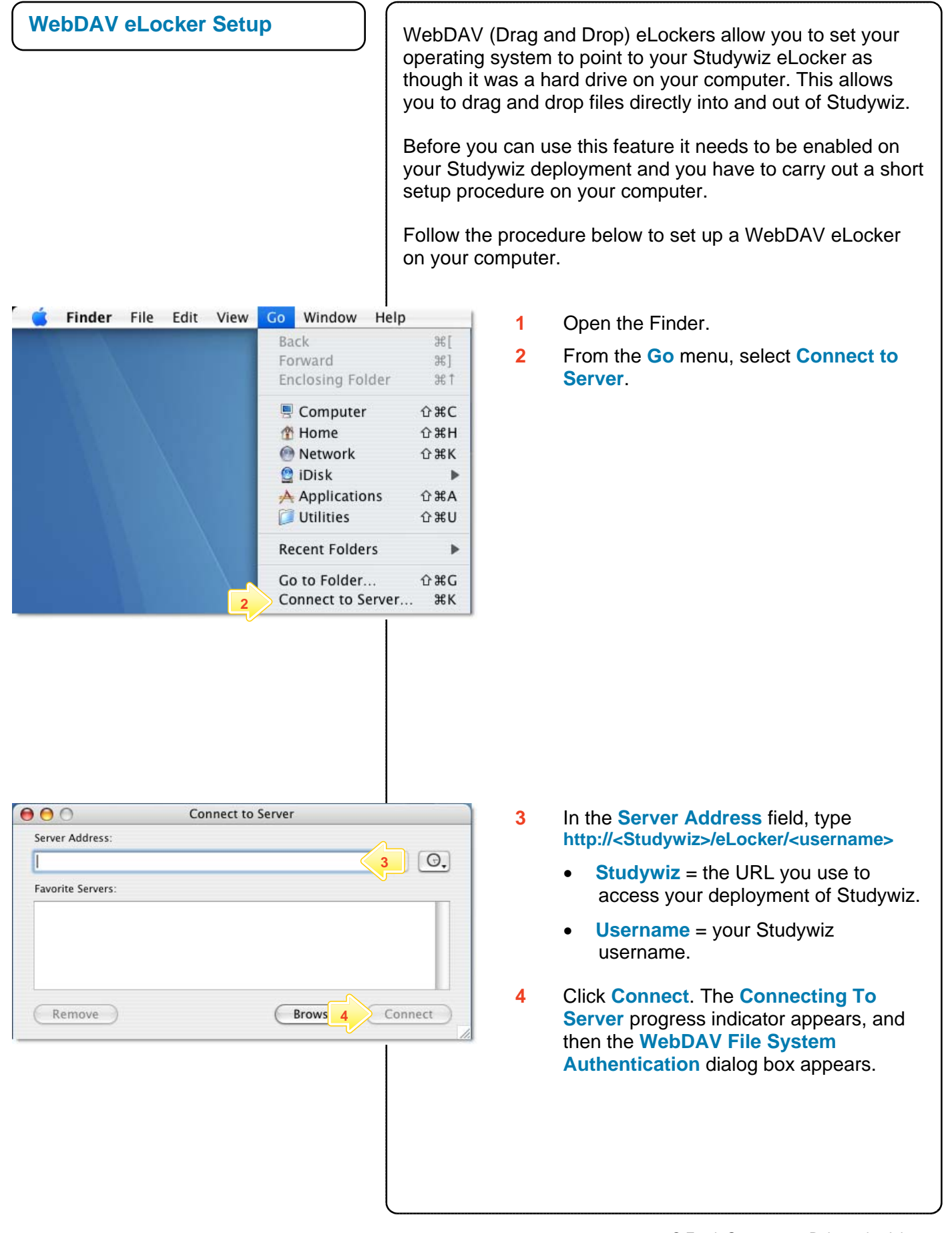

## **WebDAV eLockers (Mac)**

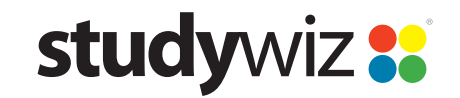

**Quick Start Series for Teachers**

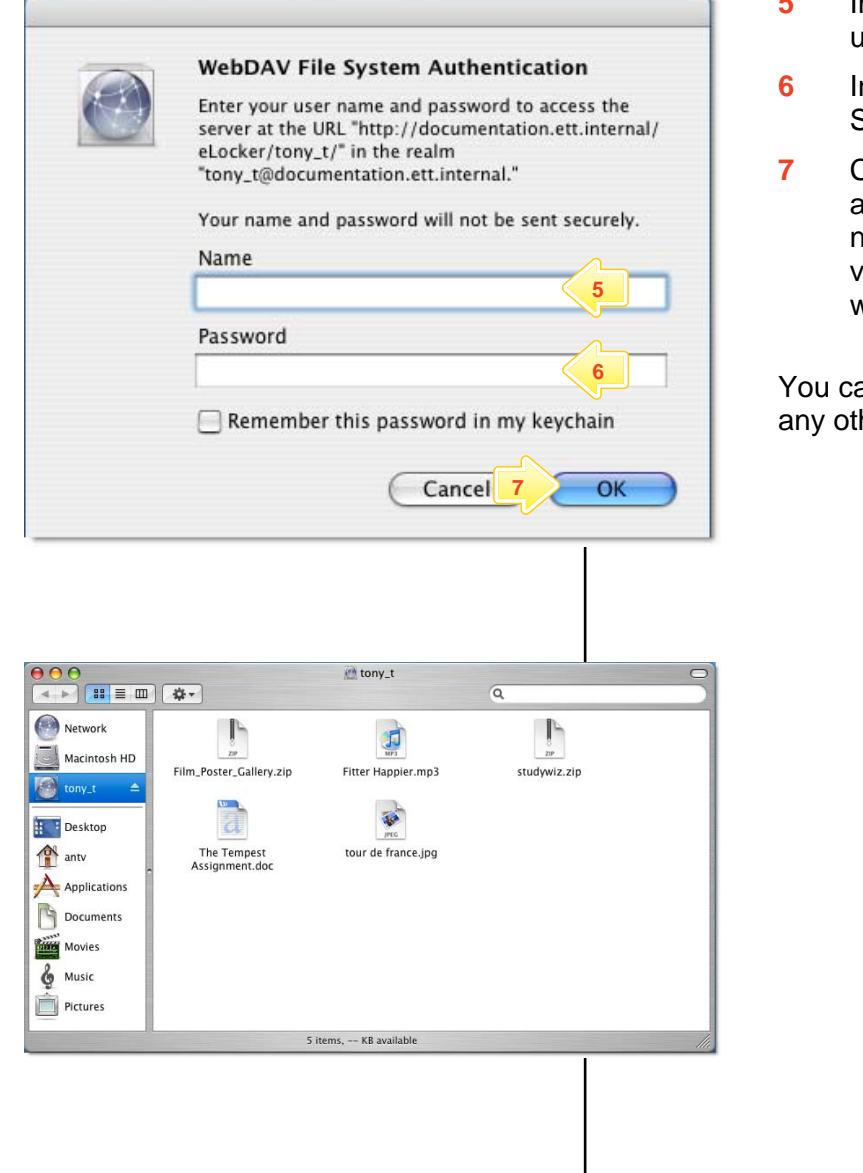

- **5** In the **Name** field, type your Studywiz user name.
- **6** In the **Password** field, type your Studywiz password.
- **7** Click the **OK** button. A Finder window appears, displaying your eLocker as a network drive. Your eLocker contents are visible in the right hand panel of the window.

an now use your eLocker as you would her drive on your computer.

## **Tips and Hints**

- **1** A link to your eLocker appears on your Mac OS X Desktop. Double click the eLocker drive link and your eLocker appears.
- **2** You can drag and drop any of the following file types into and out of your eLocker: videos, images, audio, documents, Studywiz Activities, SCORM Courses or whole folders and their contents.
- **3** Use your eLocker as you would a normal hard drive.

If you have any ideas for ways to use WebDAV eLockers you're invited to share them with other teachers at the Studywiz Global Community – <http://studywizgc.org/>. Log in using the button on your Studywiz deployment.